Gmail Tmmagini III

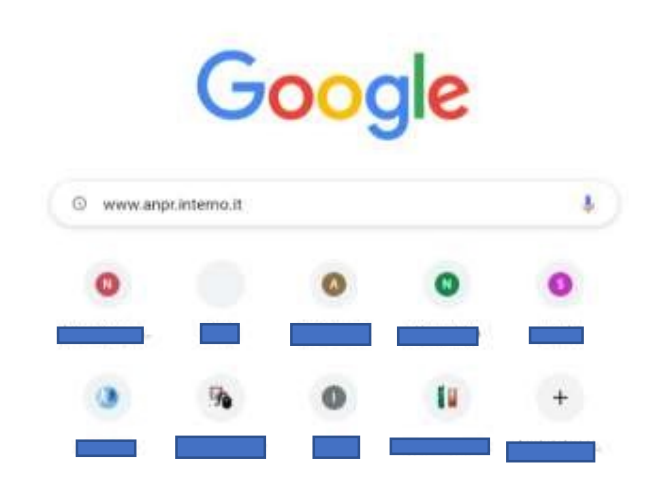

Personalizza Chrome

-APRIRE GOOGLE

-SCRIVERE IL SITO "www.anpr.interno.it" NELLA BARRA DI RICERCA COME MOSTRATO IN FIGURA

-CLICCARE INVIO SULLA TASTIERA

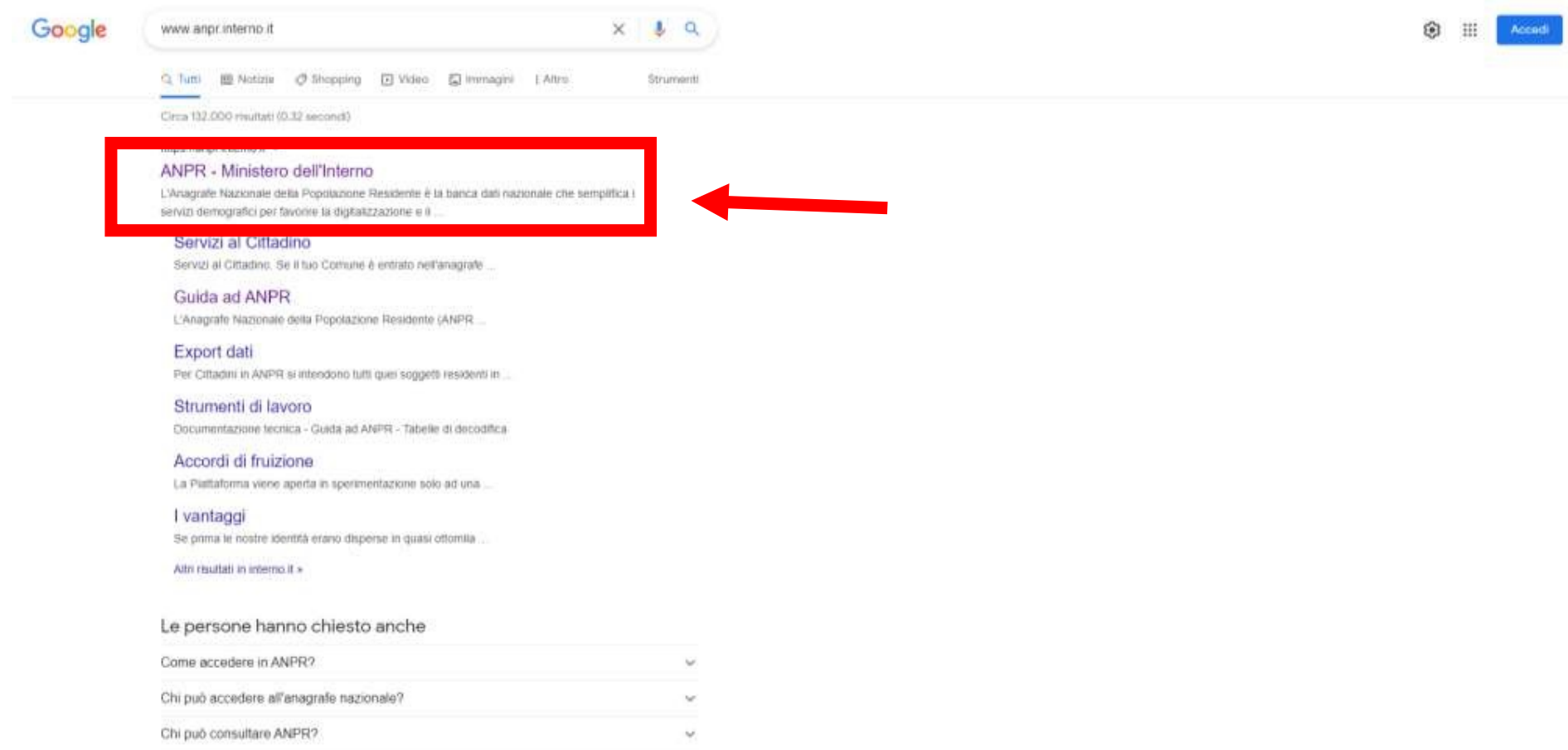

Come richiedere certificati anaoratici tramite SPID?

#### -CLICCARE IL SITO INDICATO DALLA FRECCIA ROSSA

 $\omega$ 

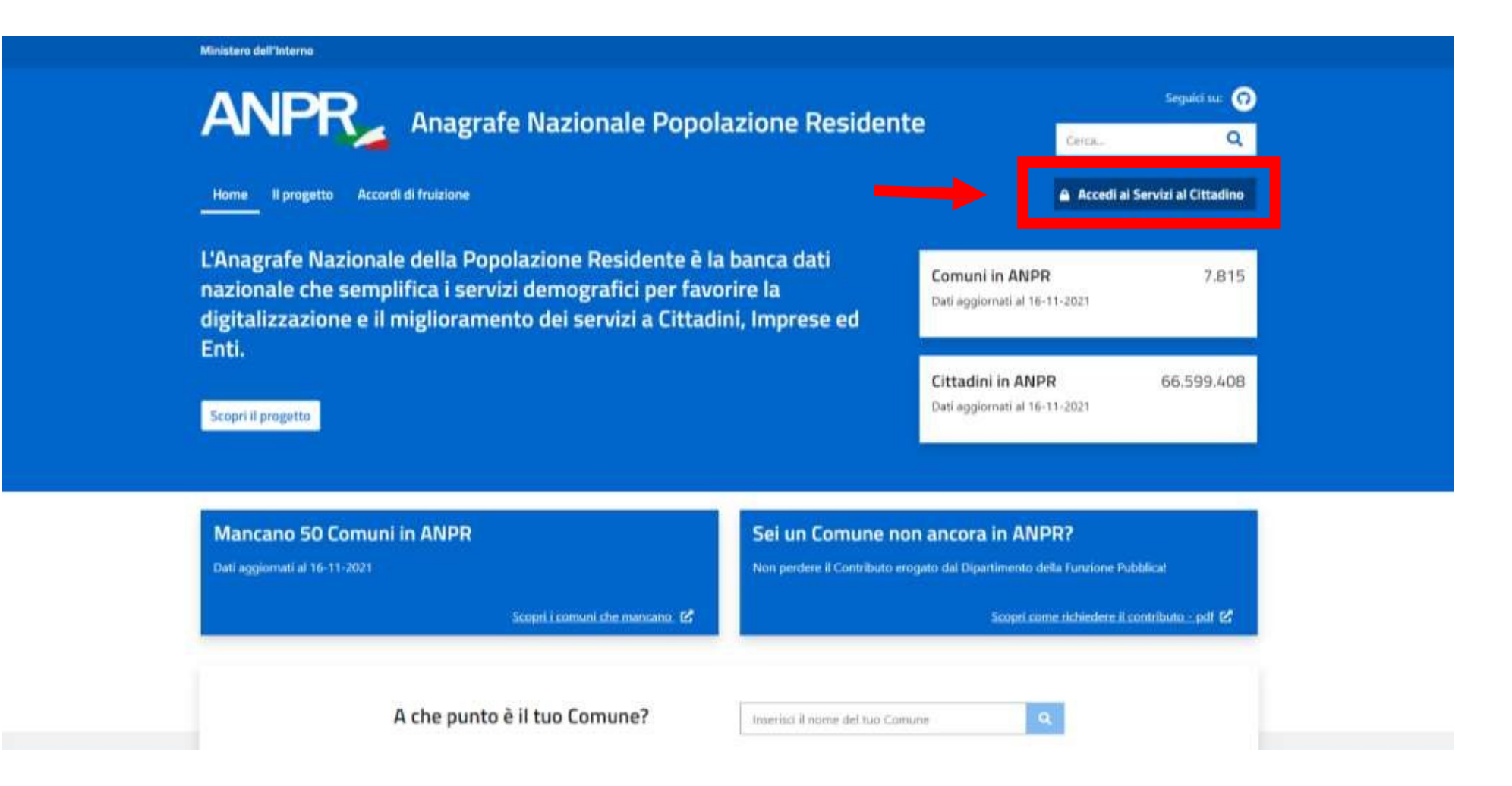

-APPARIRA' LA SCHERMATA SOPRA INDICATA

-CLICCARE SU "ACCEDI AI SERVIZI AL CITTADINO" COME INDICATO DALLA FRECCIA ROSSA

Ministero dell'Interno

# ANPR Anagrafe Nazionale Popolazione Residente

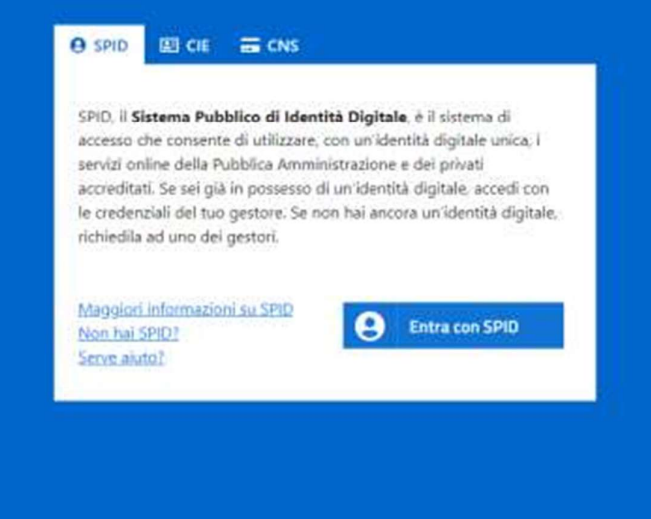

#### -ACCEDERE CON SPID, CARTA D'IDENTITA' ELETTRONICA O CON TESSERA SANITARIA (ATTENZIONE! PER ACCEDERE CON CARTA D'IDENTITA' E TESSERA SANITARIA BISOGNA AVERE IL LETTORE DI SMART CARD E I RELATIVI CODICI PIN E PUK DA CHIEDERE IN COMUNE (per carta d'identità) O ALL'ASL (per tessera sanitaria)

-AUTORIZZARE IL TRATTAMENTO DEI DATI

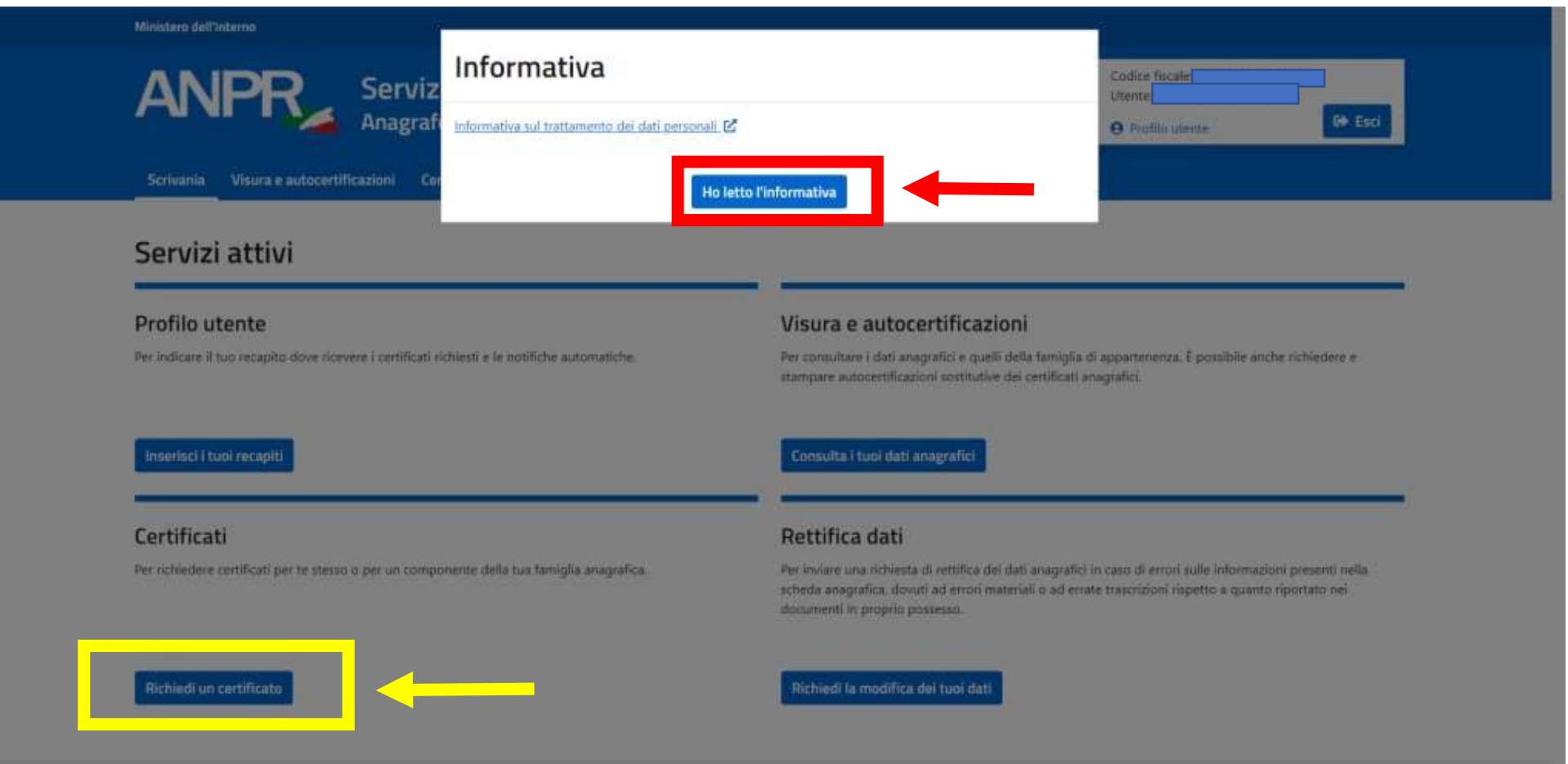

-SI PRESENTERA' LA SCHERMATA DI CUI SOPRA (se non vedete ancora questa schermata vuol dire che non avete ancora effettuato l'accesso)

-ACCETTARE L'INFORMATIVA CLICCANDO SUL PULSANTE INDICATO DALLA FRECCIA ROSSA

-CLICCARE SUL PULSANTE "RICHIEDI UN CERTIFICATO" INDICATO DALLA FRECCIA GIALLA

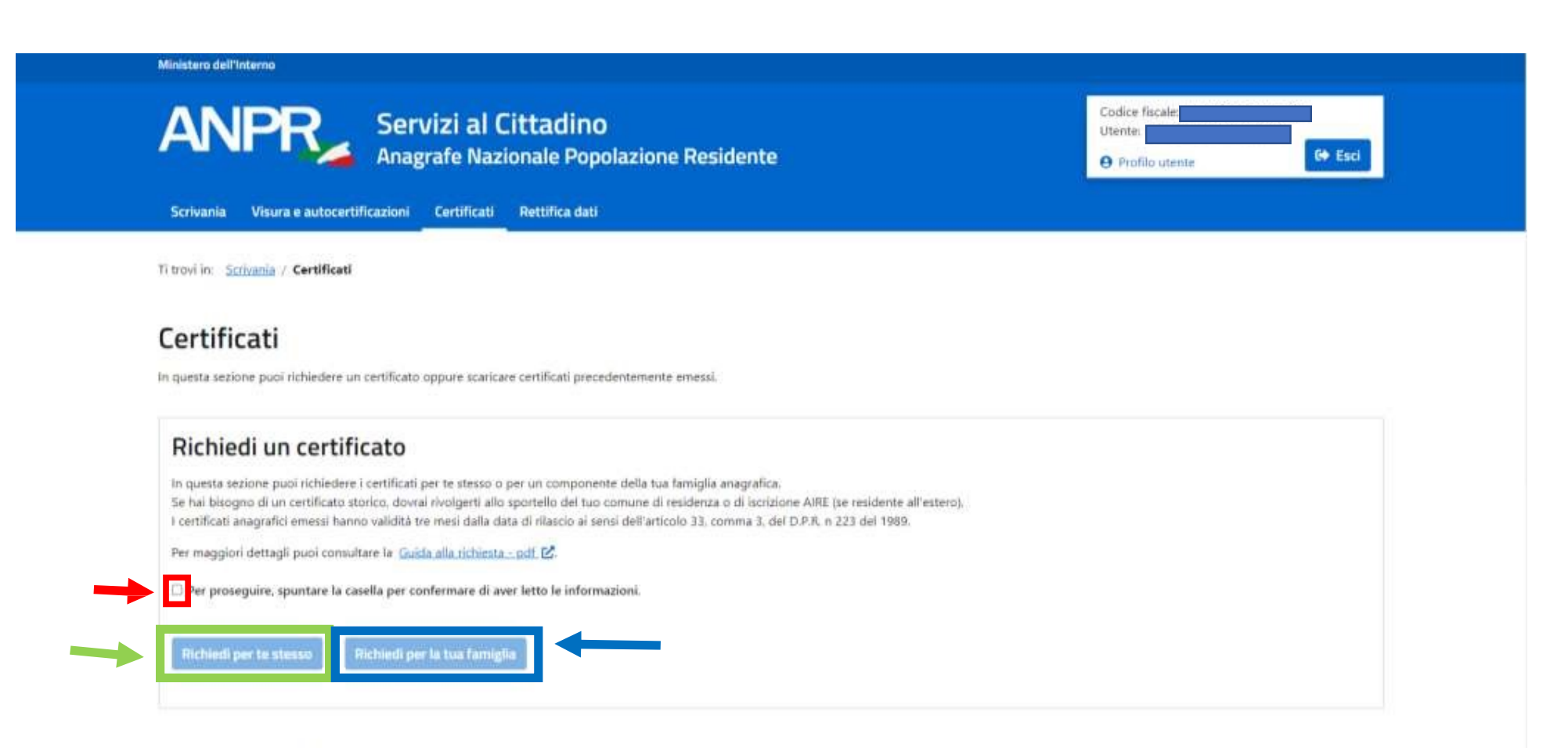

Certificati richiesti

-CLICCARE SULLA CASELLA INDICATA DALLA FRECCIA ROSSA PER METTERE UNA SPUNTA

-CLICCARE POI SU "RICHIEDI PER TE STESSO" (se volete richiedere un certificato per voi) O SU "RICHIEDI PER LA TUA FAMIGLIA" (se volete richiedere un certificato per un membro della vostra famiglia)

#### Scrivania Visura e autocertificazioni Certificati Residenza Rettifica dati Domicilio Digitale

#### Seleziona il certificato da richiedere

Seleziona uno o più certificati tra quelli proposti. Se hai bisogno di riunire più tipologie di informazioni in un unico certificato (certificato contestuale), le combinazioni possibili saranno suggerite dal sistema.

□ Anagrafico di nascita di Cittadinanza

di Esistenza in vita

di Residenza

□ di Stato civile

di Stato di famiglia

di Stato di famiglia e di stato civile

di Stato di famiglia con rapporti di parentela

di Stato Libero

### Seleziona l'uso del certificato

**O** In esenzione da imposta di bollo Per richiedere un certificato esente da imposta di bollo, seleziona un motivo di esenzione. Motivo di esenzione:

**MENU A TENDINA** 

○ In bollo - con pagamento

Se ti è richiesto un certificato in bollo, seleziona questa opzione per procedere al pagamento dell'imposta di bollo di 16,00 €.

-SE AVETE CLICCATO SU "RICHIEDI PER LA TUA FAMIGLIA" DOVRETE SELEZIONARE IL MEMBRO DELLA VOSTRA FAMIGLIA PER CUI STATE RICHIEDENDO IL CERTIFICATO E POIVI RITROVERETE ALLA SCHERMATA INDICATA DALLA FRECCIA ROSA OUINDI SEGUIRE I PASSAGGI

-SE AVETE CLICCATO SU "RICHIEDI PER TE STESSO" APPARIRA' DIRETTAMENTE LA SCHERMATA INDICATA DALLA FRECCIA ROSA, SELEZIONATE IL CERTIFICATO **RICHIESTO** 

-SELEZIONARE POI LA CASELLA INDICATA DALLA FRECCIA ROSSA (se state richiedendo un certificato per i motivi che trovate nel menu a tendina) O SU QUELLA INDICATA DALLA FRECCIA VERDE (se non rientrate nei casi previsti dal menu a tendina)

-CLICCATE POI COME PREFERITE RICEVERE IL CERTIFICATO

-CLICCATE, INFINE, SU "APRI ANTEPRIMA"

v

# Seleziona come ricevere il certificato

Puoi selezionare una o più modalità tra quelle presenti.

Se selezioni la ricezione via email, riceverai il certificato all'indirizzo che hai inserito nel tuo Profilo utente. Prima di ottenere il certificato, è necessario visualizzare l'anteprima per verificarne la correttezza.

□ Desidero scaricare il certificato

□ Desidero ricevere il certificato alla email

□ Desidero ricevere il certificato al mio domicilio digitale

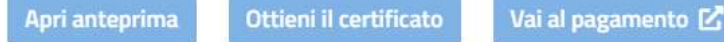

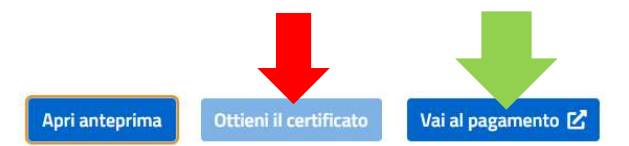

#### ∨ Anteprima del certificato

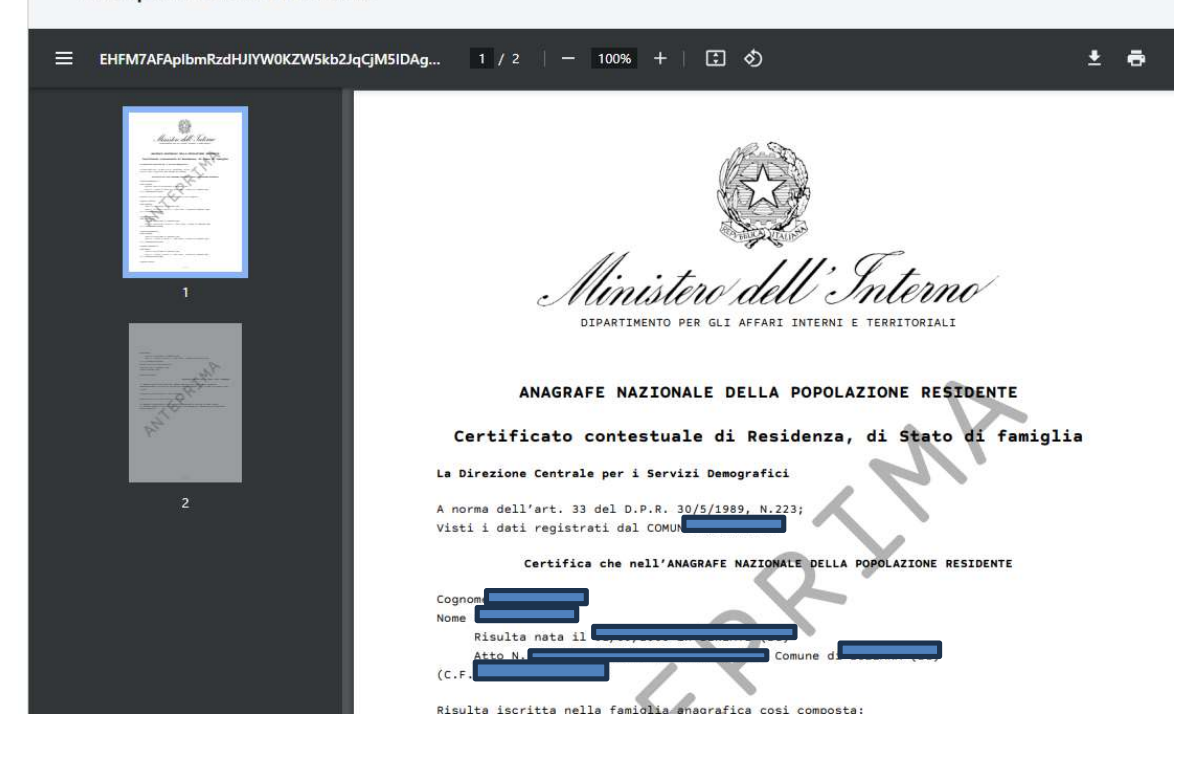

#### -SCENDENDO NELLA PAGINA VI VERRA' MOSTRATA L'ANTEPRIMA DEL/DEI CERTIFICATO/I RICHIESTO/I

- SE TUTTI I DATI SONO CORRETTI TORNARE LEGGERMENTE SU NELLA PAGINA E CLICCARE SU "OTTIENI CERTIFICATO" (freccia rossa) SE CERTIFICATO IN **ESENZIONE DA BOLLO** 

-CLICCARE SU VAI AL PAGAMENTO (freccia verde) SE IL CERTIFICATO SCONTA L'IMPOSTA DA BOLLO

# Riepilogo dati pagamento

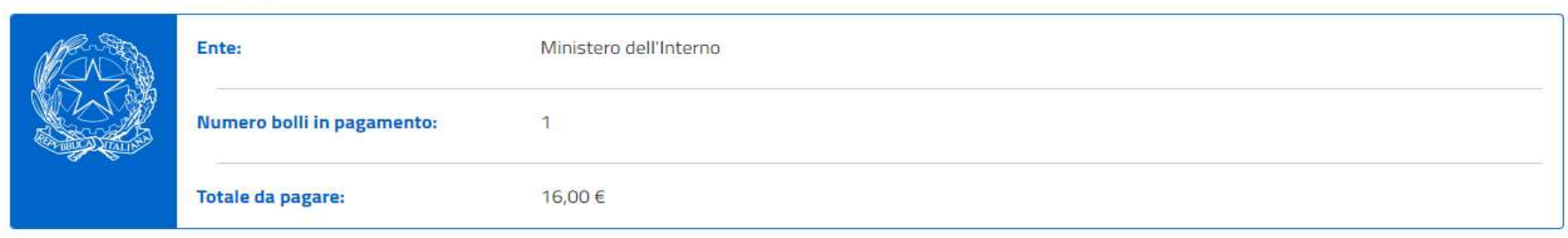

#### Inserisci email per ricevuta

Inserisci l'indirizzo email a cui desideri ricevere la conferma dell'operazione di pagamento e la relativa ricevuta.

Ti consigliamo di non inserire un indirizzo di posta elettronica certificata (PEC), perché il sistema non supporta l'invio di questa tipologia di messaggi.

#### Indirizzo e-mail\*:

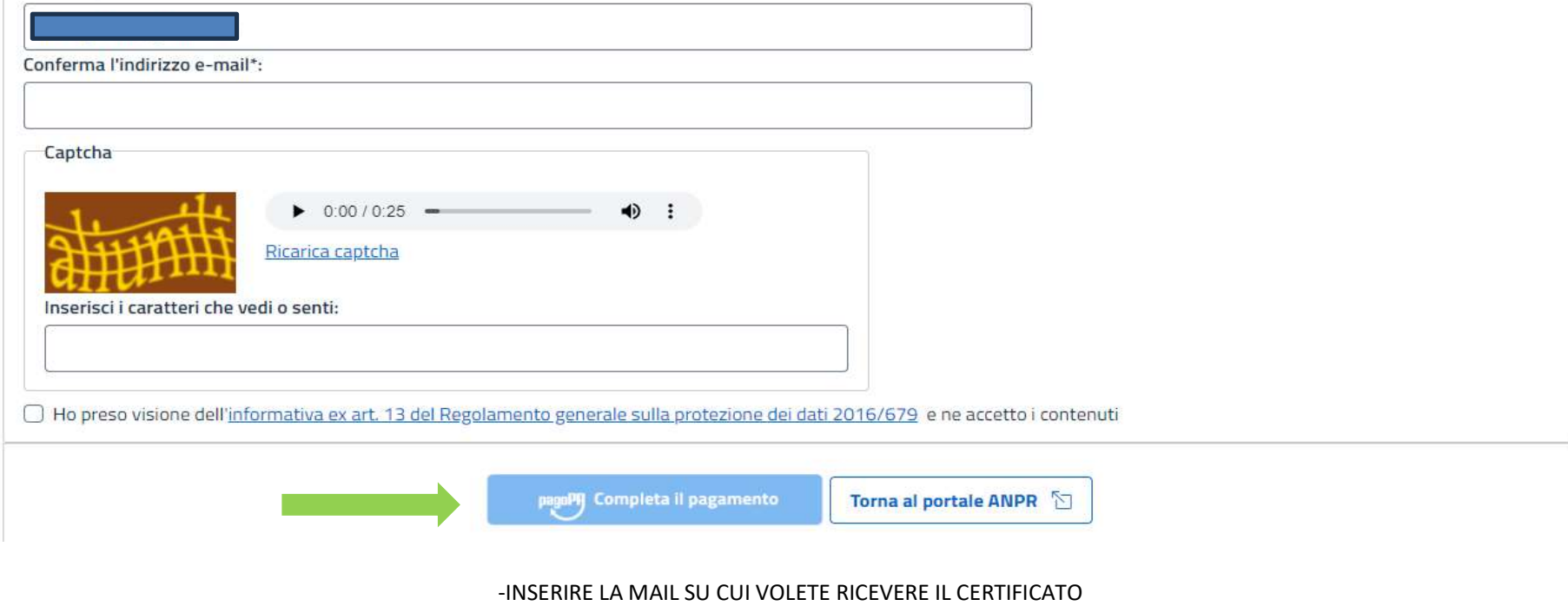

-INSERITE IL CODICE DI VERIFICA -CLICCARE SULLA PRESA VISIONE DELL'INFORMATIVA (freccia rossa) -COMPLETA IL PAGAMENTO (freccia verde)

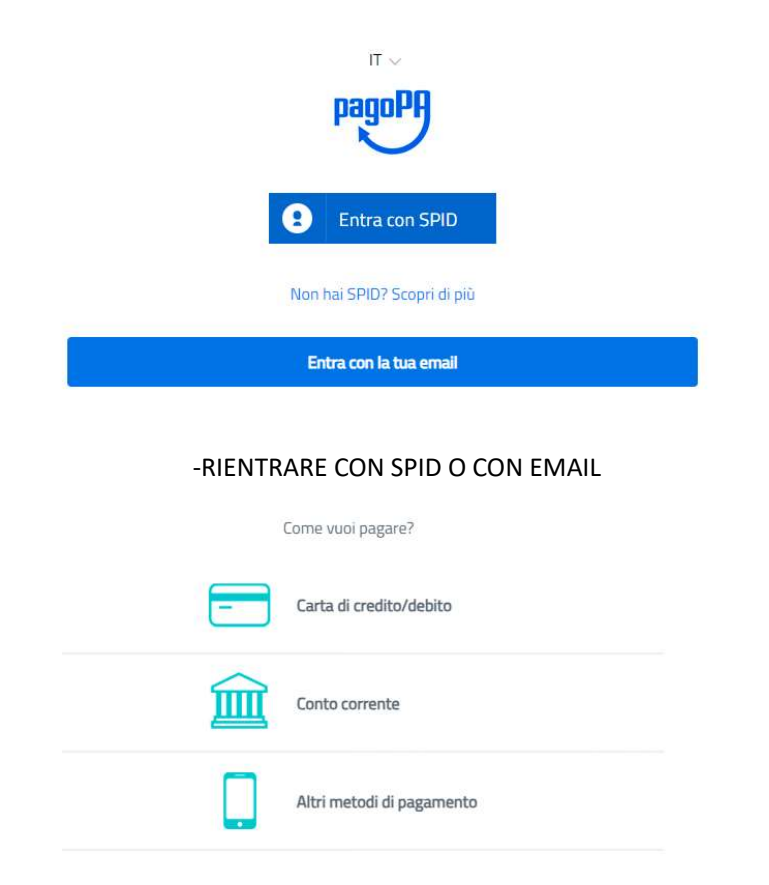

#### -CLICCATE SUL METODO DI PAGAMENTO PREFERITO E COMPLETATE IL PAGAMENTO -IL CERTIFICATO VERRA' AUTOMATICAMENTE RICEVUTO IN BASE ALLA PREFERENZA INDICATA IN PRECEDENZA